## Installing Acrobat Pro on a District PC

To install software on a district-managed PC, you will need to use Software Center.

## Finding Software Center

1. Click on the 'Start' button in the lower left of your screen:

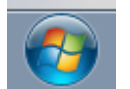

2. Type 'software center' in the 'Search programs and files' field:

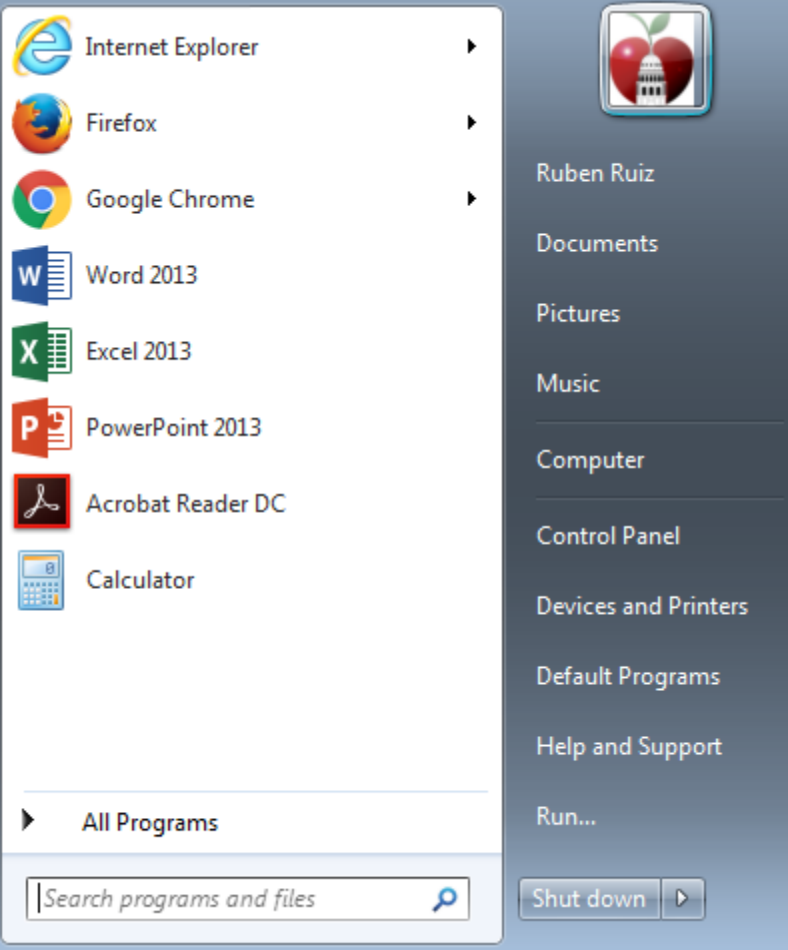

3. Click on the 'Software Center' listed 'Programs' section

4. Once the Software Center application is launched, you should be presented with a new window that list applications that can be installed on your work machine:

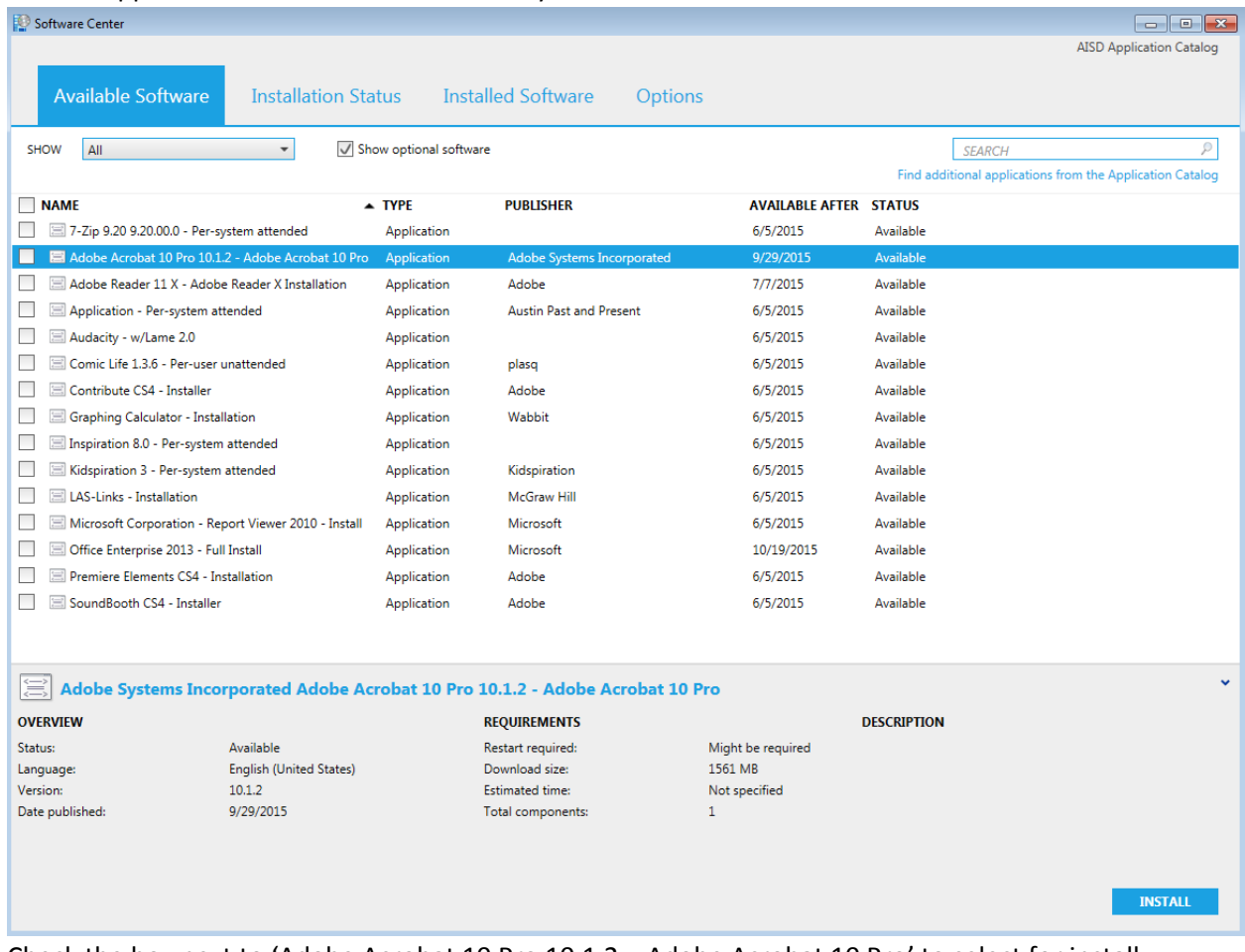

5. Check the box next to 'Adobe Acrobat 10 Pro 10.1.2 – Adobe Acrobat 10 Pro' to select for install. Once you made your selection, click on the 'Install' button located in the lower-right of the Software Center window.

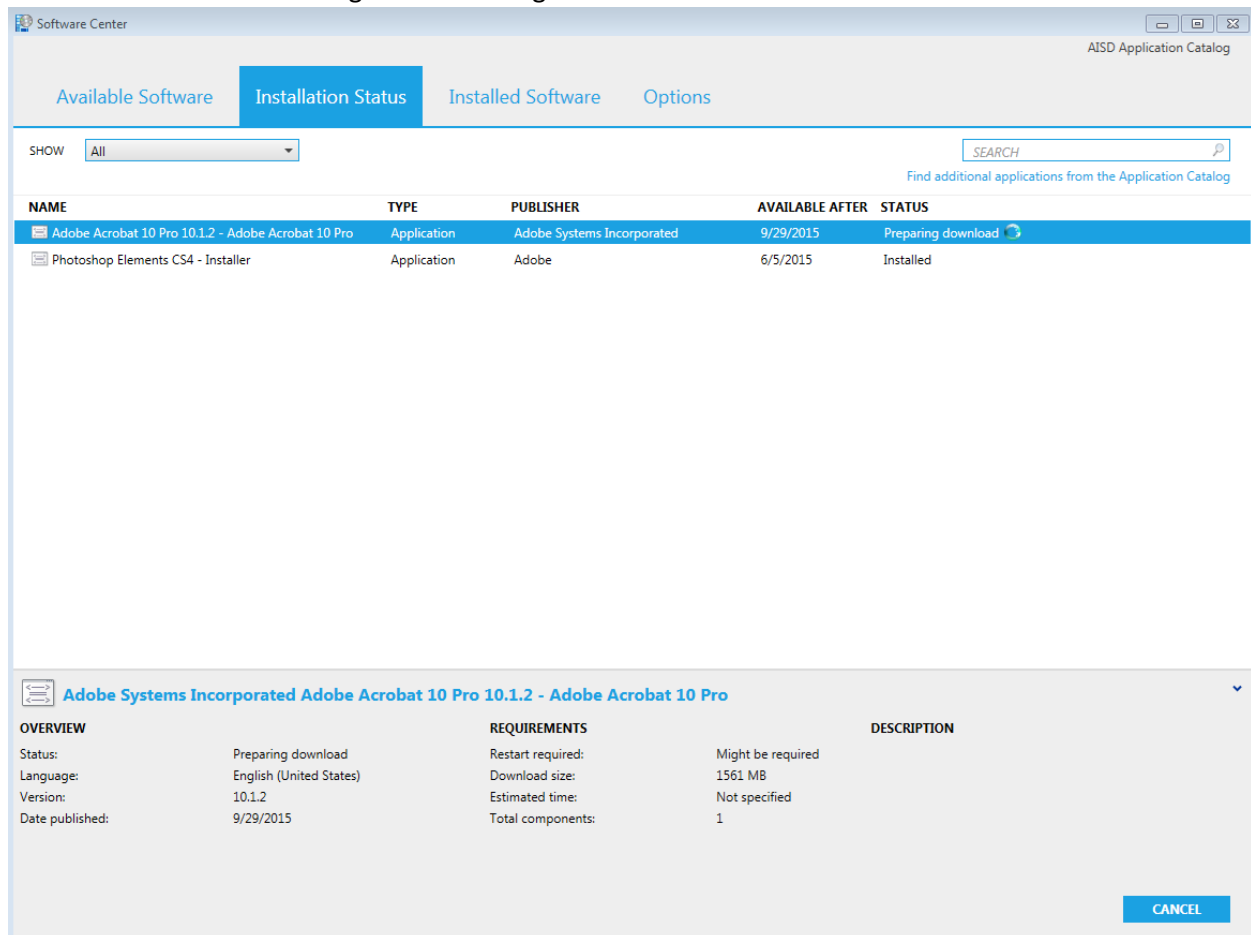

6. Software Center will then begin downloading and install the software:

7. Once the install is complete, you can find Adobe Acrobat listed in your start menu or click on the new icon placed on your desktop called Adobe Acrobat:

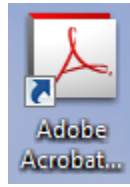

**NOTE:** You can repeat the process to install Office Enterprise 2013. Do not try to install both applications at the same time as Office install will prevent the Adobe Acrobat from installing correctly.

## Help

If you have issues installing applications, please contact the Help Desk at 414-8324 to submit a ticket.